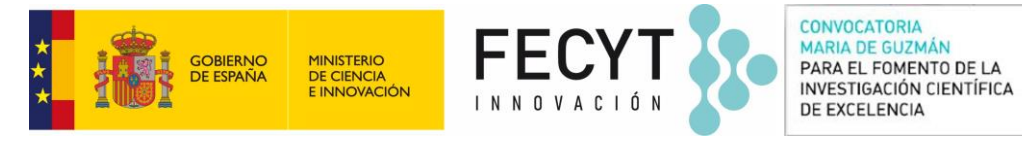

#### **MANUAL DE USO PARA LA JUSTIFICACIÓN DE AYUDAS**

**Fecha documento: 13/11/2023**

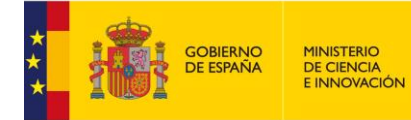

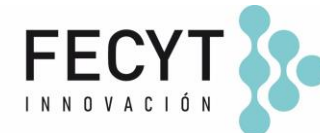

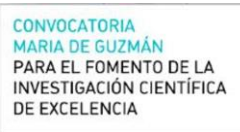

# **ÍNDICE**

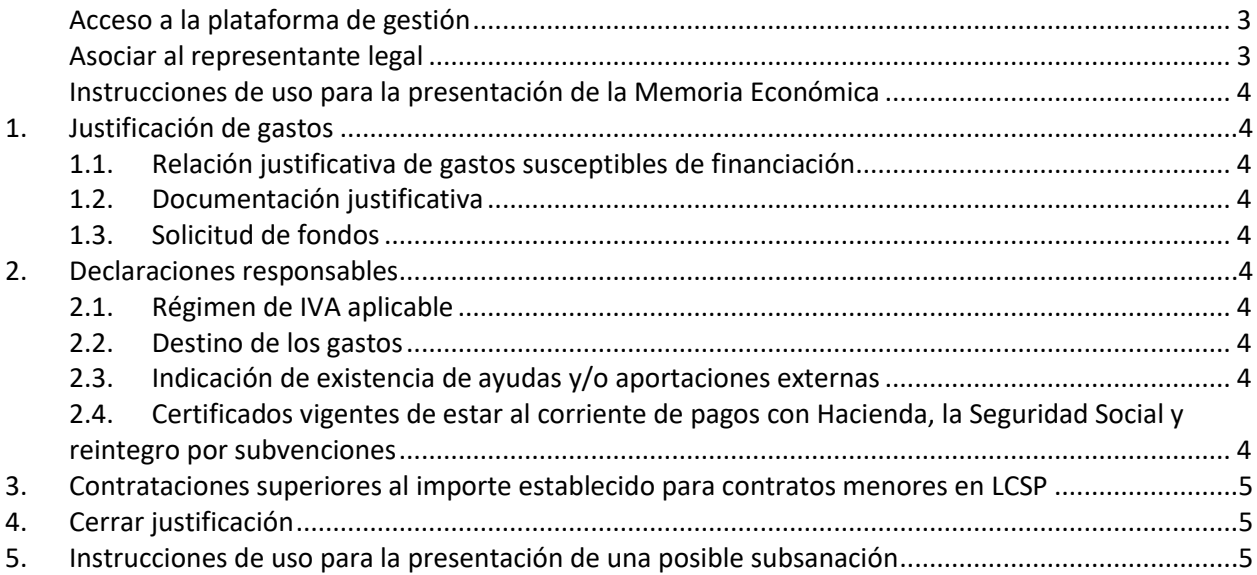

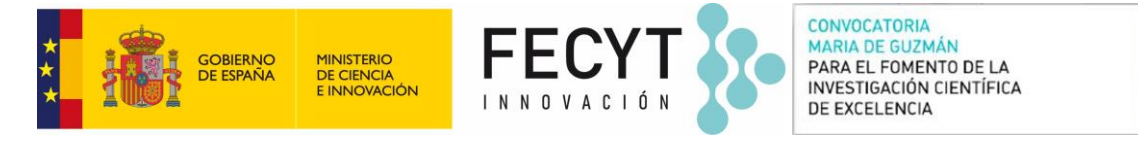

## <span id="page-2-0"></span>**Acceso a la plataforma de gestión**

Para iniciar el proceso de justificación, el Responsable de la Solicitud, deberá acceder a la plataforma de gestión de la convocatoria: <https://convocatoriamariadeguzman.fecyt.es/> y logarse con sus credenciales.

A continuación, deberá seleccionar el lapicero o pulsar sobre el nombre de la acción para editar la solicitud en curso:

Solicitudes en las que aparece como responsable del proyecto:

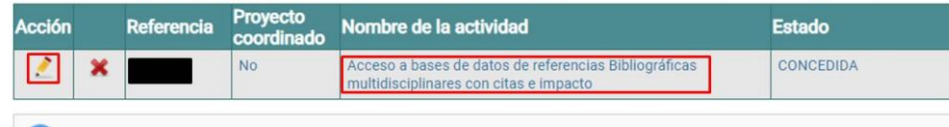

Una vez hecho esto, observará como en el menú lateral izquierdo, se le ha habilitado el menú Justificación, con una serie de apartados que deberá cumplimentar para poder cerrar la justificación de manera satisfactoria (imagen lateral derecha).

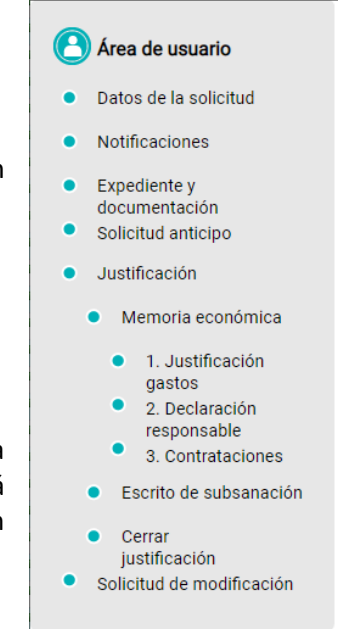

### <span id="page-2-1"></span>**Asociar al representante legal**

En primer lugar, deberá **asociar al representante lega**l que firmará la justificación, dentro del apartado *Justificación*.

En el caso de que el representante legal coincida con el que firmó la aceptación, confírmelo pulsando **Añadir** en la tabla que aparece en el mismo apartado**.**

Si por el contrario desea asociar un **nuevo representante**, siga las siguientes indicaciones:

- El nuevo representante legal deberá darse de alta en el registro de convocatoria si no lo está aún, y cumplimentar los distintos apartados del perfil del representante: datos personales, datos entidad y documentos a aportar por el representante legal.

- FECYT validará el alta del nuevo representante legal y comunicará mediante correo electrónico la incorporación de dicho representante a la entidad beneficiaria de la ayuda.

- Una vez reciba dicha comunicación, deberá entrar de nuevo en el apartado *Justificación* y asociar el nuevo representante legal que aparecerá en la lista de representantes legales asociados a la entidad.

A continuación se le habilitarán los apartados que deberá cumplimentar para la correcta justificación de la ayuda:

- 1- Memoria económica
- 2- Escrito de subsanación
- 3- Cerrar justificación

Recuerde leer y marcar con un check la casilla "He leído y acepto el Aviso Legal y Política de Privacidad, así como la información de protección de datos". A continuación, pulse Guardar

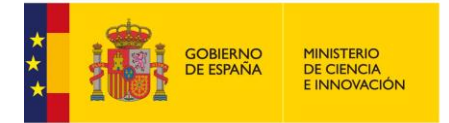

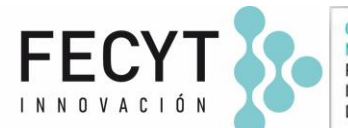

## <span id="page-3-0"></span>**Instrucciones de uso para la presentación de la Memoria Económica**

Para acceder al área correspondiente a la justificación económica del proyecto, pulse el botón **Memoria Económica** que se encuentra en el menú de su área de usuario. La memoria económica consta de tres apartados distintos:

## <span id="page-3-2"></span><span id="page-3-1"></span>**1. Justificación de gastos**

### 1.1. Relación justificativa de gastos susceptibles de financiación

Descargue el fichero Excel "Modelo relación justificativa de gastos "e introduzca los datos solicitados, siguiendo las instrucciones incluidas en el propio archivo Excel y guarde el documento.

Para adjuntarlo a la memoria económica pulse el botón *Examina*r, seleccione el fichero Excel y pulse *Adjuntar*. Si los datos del fichero Excel se han importado correctamente, saldrá un mensaje de texto indicándolo. En caso contrario, aparecerá un mensaje informando de los errores detectados.

Si desea obtener ayuda para la cumplimentación del archivo Excel, por favor, consulte el documento de Preguntas Frecuentes a la Justificación de Ayudas MdG (apartado Relación Justificativa de Gastos) o escriba su consulta al correo [convocatoriamariadeguzman@fecyt.es](mailto:convocatoriamariadeguzman@fecyt.es)

### 1.2. Documentación justificativa

<span id="page-3-3"></span>En este apartado se deben adjuntar a la memoria económica las **facturas** cuyo gasto se ha imputado a la ayuda concedida, junto con el **justificante bancario** que documente el pago de las mismas.

#### <span id="page-3-4"></span>1.3. Solicitud de fondos

Se ofrece un resumen de los datos introducidos hasta ahora, con indicación del importe pendiente de liquidar. Si está de acuerdo, debe pulsar en Guardar.

### <span id="page-3-6"></span><span id="page-3-5"></span>**2. Declaraciones responsables**

### 2.1. Régimen de IVA aplicable

En este apartado deberá declarar, en primer lugar, el régimen de IVA al que está sometida la entidad en el cuadro de texto habilitado, y por otro lado, en el caso de que la entidad esté sometida a un régimen de prorrata, deberá indicar el % del IVA no deducible.

### <span id="page-3-7"></span>2.2. Destino de los gastos

Declaración de que todos los gastos han sido destinados a las actividades financiadas por la presente convocatoria, marcando esta opción.

#### <span id="page-3-8"></span>2.3. Indicación de existencia de ayudas y/o aportaciones externas

Declaración sobre la existencia de otras ayudas y aportaciones externas, en el caso de que las haya, cumplimentando la siguiente información por cada una de ellas:

### <span id="page-3-9"></span>2.4. Certificados vigentes de estar al corriente de pagos con Hacienda, la Seguridad Social y reintegro por subvenciones

En este apartado se recuerda al beneficiario que tanto para tener la condición de beneficiario de la convocatoria como para recibir cualquier pago, ya sea anticipo o liquidación final de la ayuda, los beneficiarios deberán aportar certificados **positivos y vigentes** de estar al corriente en el cumplimiento de sus obligaciones con la Agencia Tributaria y con la Seguridad Social y declaración responsable de no ser deudor por resolución de procedencia de reintegro firmado electrónicamente por el representante legal dentro de su área de usuario de la Convocatoria.

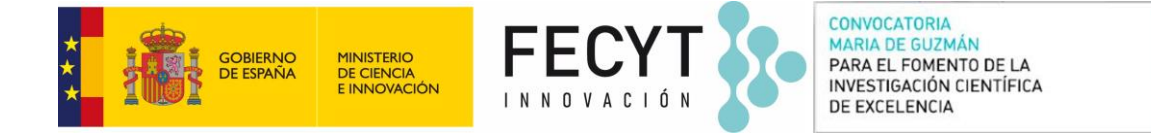

**SP** 

Si estos certificados no se encuentran vigentes, el representante legal de la entidad debe acceder con su usuario y clave en [www.convocatoriamariadeguzman.fecyt.es](http://www.convocatoriamariadeguzman.fecyt.es/) y actualizarlos en el apartado Documentos a aportar por el representante de su área de usuario.

<span id="page-4-0"></span>No olvide **GUARDAR** los datos introducidos.

## **3. Contrataciones superiores al importe establecido para contratos menores en LCSP**

En este apartado, deberá declarar si existe alguna contratación a un proveedor, por un importe superior a 14.999 €. En caso afirmativo, se deberá cumplimentar la siguiente información por cada una de las contrataciones que cumplan esto:

- Proveedor.
- CIF.
- Importe contratado.
- Objeto de la contratación.

Además, deberá indicar que en el procedimiento de contratación se han solicitado como mínimo tres ofertas de diferentes proveedores o bien, estar dentro de las excepciones que marca la Ley.

Si no se da esta circunstancia, tendrá que marcar la opción de NO.

En las solicitudes que han indicado que la contratación de la base de datos tiene un importe superior a 14.999€, este apartado será afirmativo, y por tanto, deberá cumplimentarse, siendo el Proveedor FECYT e indicando alguna de las excepciones que marca la Ley en el caso de no haber solicitado ofertas a distintos proveedores.

### <span id="page-4-1"></span>**4. Cerrar justificación**

Si todo es correcto, podrá cerrar la justificación y elevarla a definitiva. El Representante Legal deberá firmarla desde su perfil y de este modo, la justificación quedaría correctamente presentada.

En caso de que exista alguna incidencia, en este apartado se le indicará el error y donde debe subsanarlo. Hasta que no se solucionen todos los errores, no podrá cerrar la justificación.

## <span id="page-4-2"></span>**5. Instrucciones de uso para la presentación de una posible subsanación**

En el caso de que desde FECYT se solicite subsanar algunos de los aspectos técnicos y/o económicos de la justificación presentada, deberán proceder de la siguiente manera:

- Subsanación económica requerida: Se deberá(n) subsanar la(s) incidencia(s) detectada(s) en el apartado correspondiente, utilizándose el Escrito de subsanación para aportar información o documentación adicional.